# Intranet IRES (CSA) Screen Flow

# **Table of Contents**

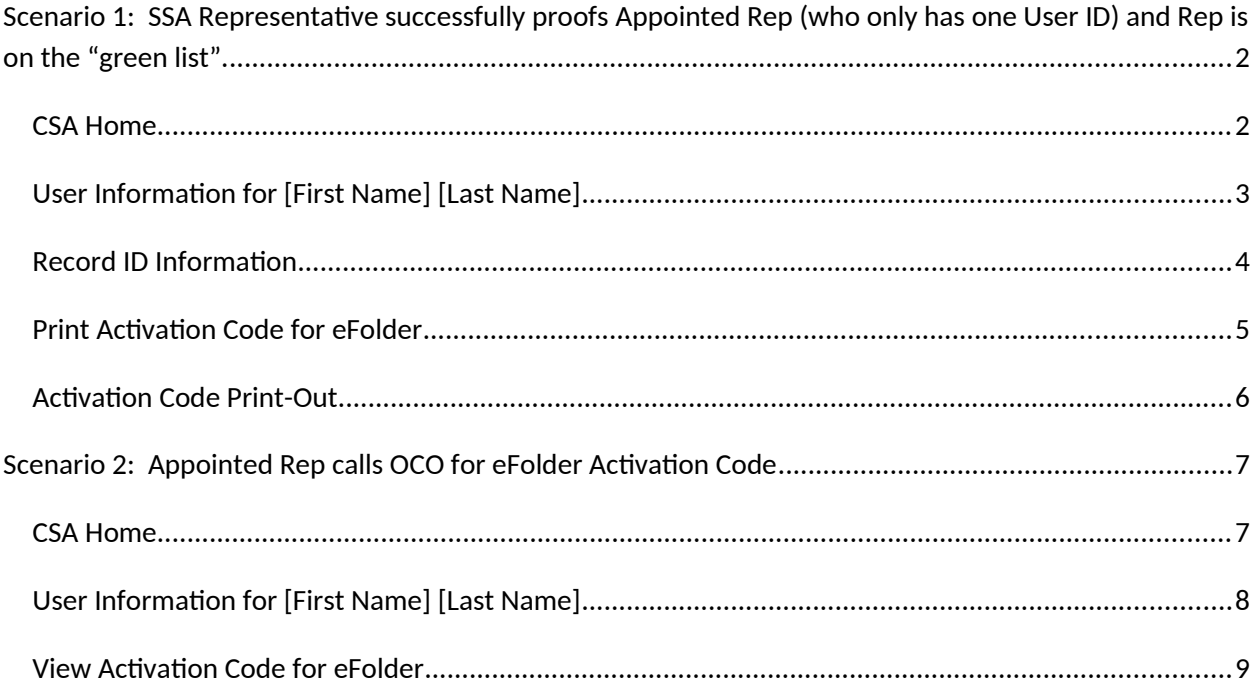

# <span id="page-1-0"></span>**Scenario 1: SSA Representative successfully proofs Appointed Rep (who only has one User ID) and Rep is on the "green list".**

- SSA Representative logs on to CSA.
- The System displays "CSA Home."

#### <span id="page-1-1"></span>**CSA Home**

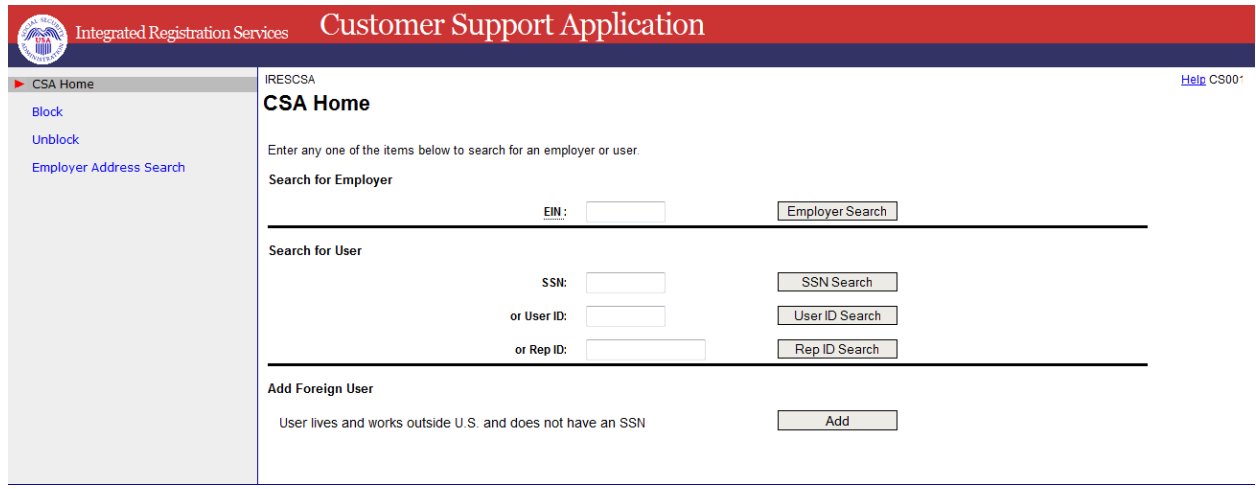

The SSA Representative:

- Enters Rep SSN.
- Selects SSN Search.

The System performs the search.

- If the search is not successful (SSN is not found or the user does not have an Appointed Rep ID), a blank "New User Information" screen is displayed. New user information should NOT be entered, since the information from the processed 1699 should have been displayed. The SSA Representative follows manual procedures to resolve.
- If the search is successful, the "User Information for [First Name] [Last Name]" is displayed. The information on this screen is from the 1699 (the address is the home address).

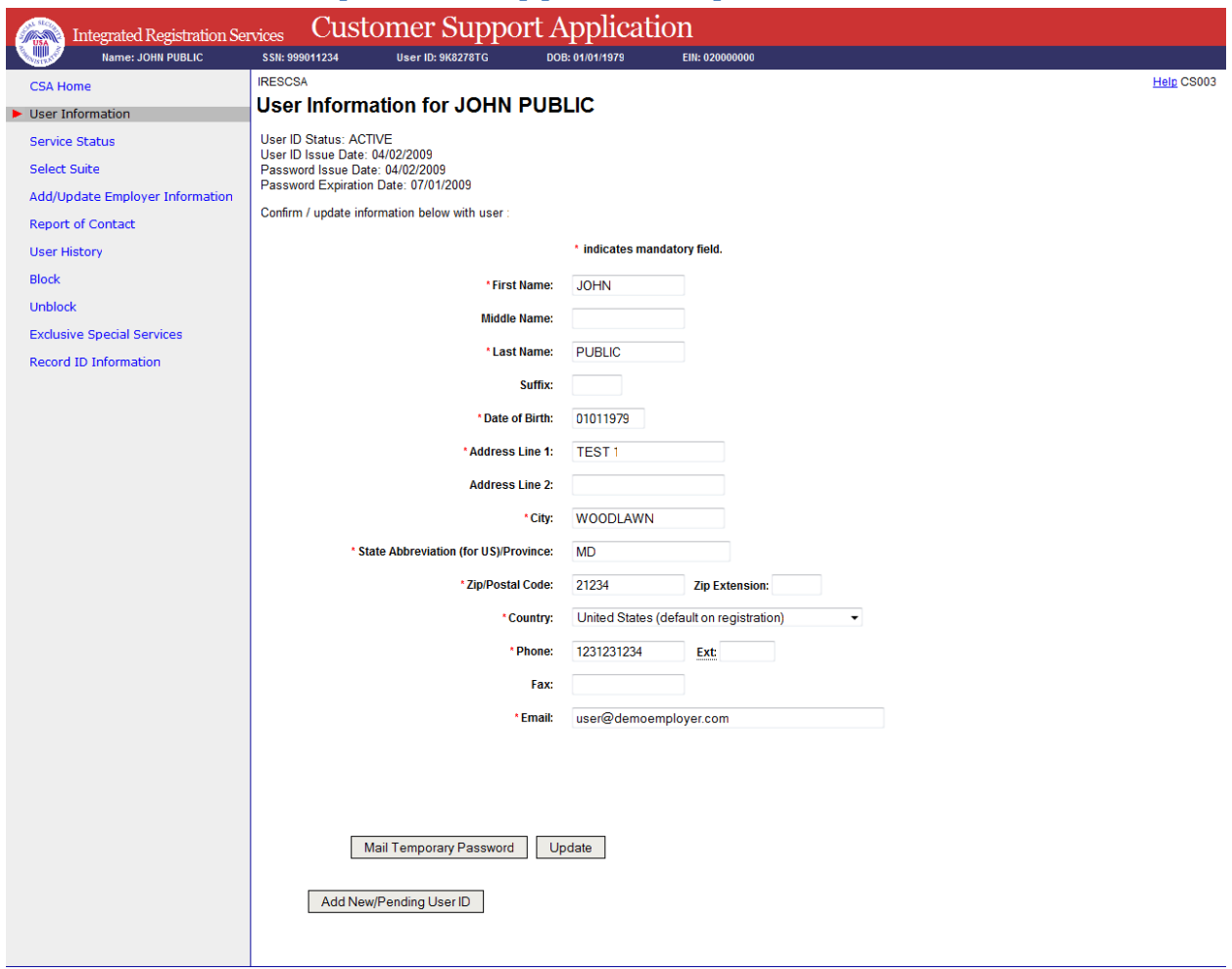

#### <span id="page-2-0"></span>**User Information for [First Name] [Last Name]**

The SSA Representative:

- Updates Name and DOB with information from the Gov't ID, if different than what is displayed.
- The address SHOULD NOT be updated.
- Select "Update " button.

The System performs the Numident Check on the updated information.

 If the Numident check fails, a message "Numi Failed" is displayed. If there was a typing error, the SSA Representative should update the information and select "Update" again (no limit on attempts to check Numident).

If the Numident check is successful, the SSA Representative selects the "Record ID Information" link on the left side of the screen. The "Record ID Information" screen is displayed.

### <span id="page-3-0"></span>**Record ID Information**

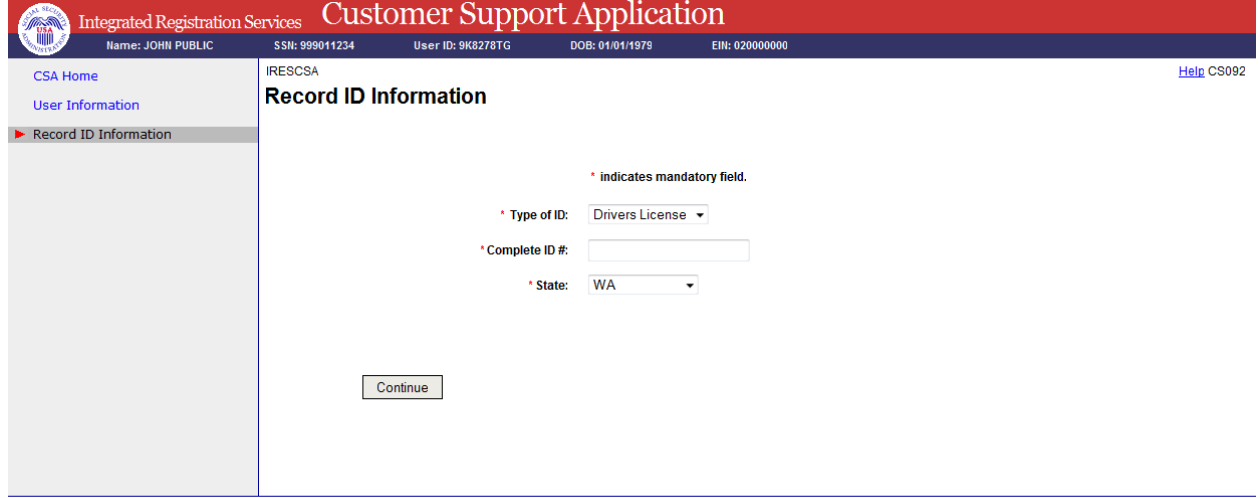

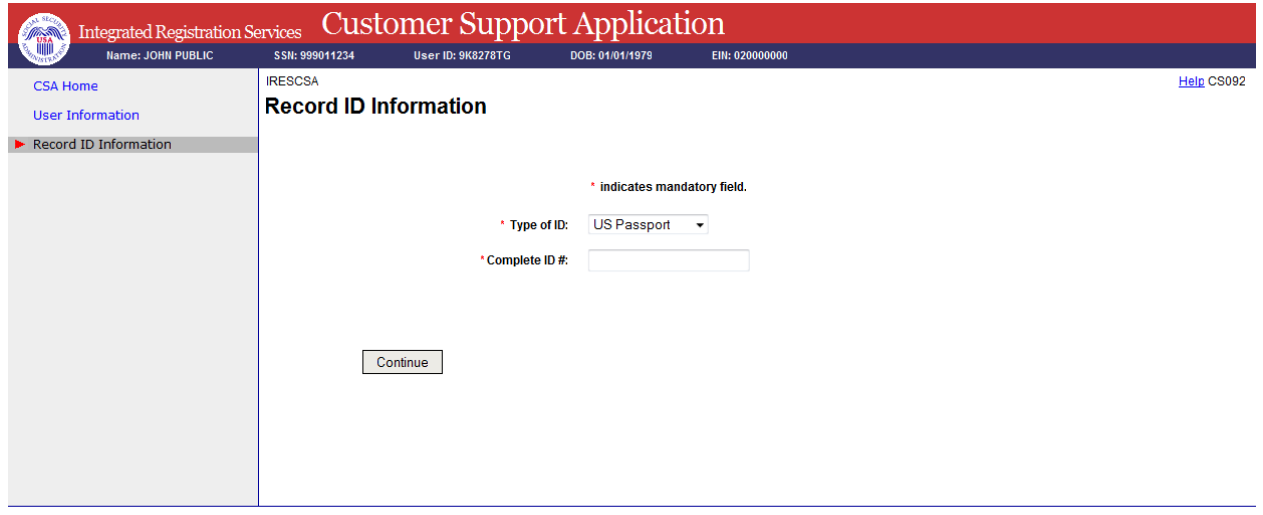

The SSA Representative:

- Records type of ID and the ID #. If the ID type is one issued by a state, the state must be selected; if not state-issued, the state selection is not shown.
- Selects the "Continue button."

The System:

- Adds the AR Pilot (ARP) role, the Level 2 (LV2) role, and the Electronic Folder (EFR) pending role (generates activation code). If one or more of these roles already exists, it will not add a second one.
- Displays the "Print Activation Code for eFolder" screen.

# <span id="page-5-0"></span>**Print Activation Code for eFolder**

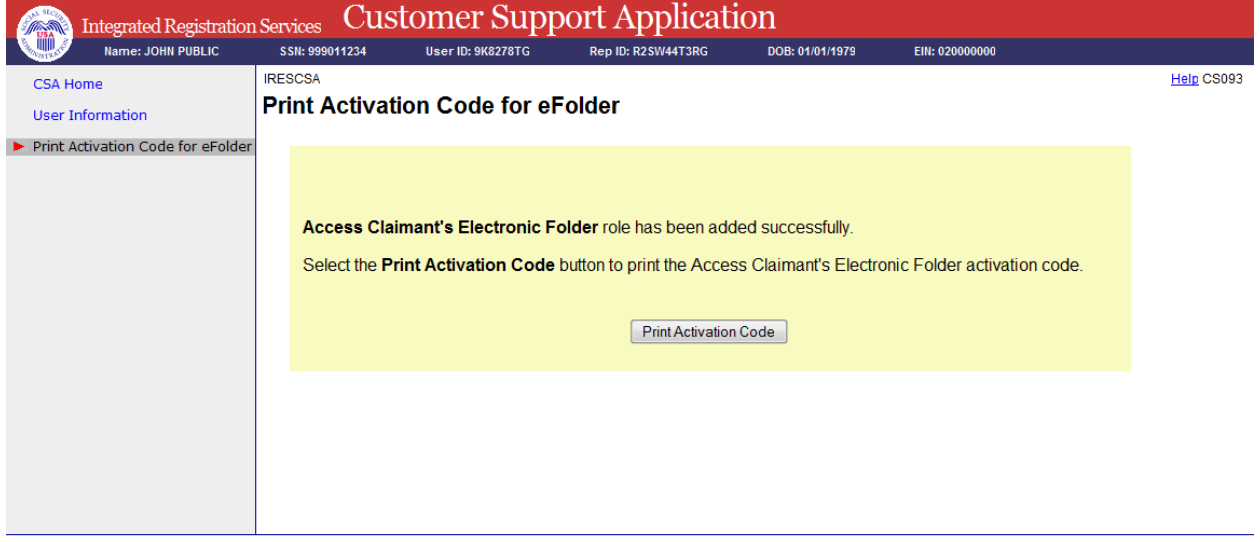

- The SSA Representative selects the "Print Activation Code" button.
- The System displays a preview of the screen and a print window.

## <span id="page-6-0"></span>**Activation Code Print-Out**

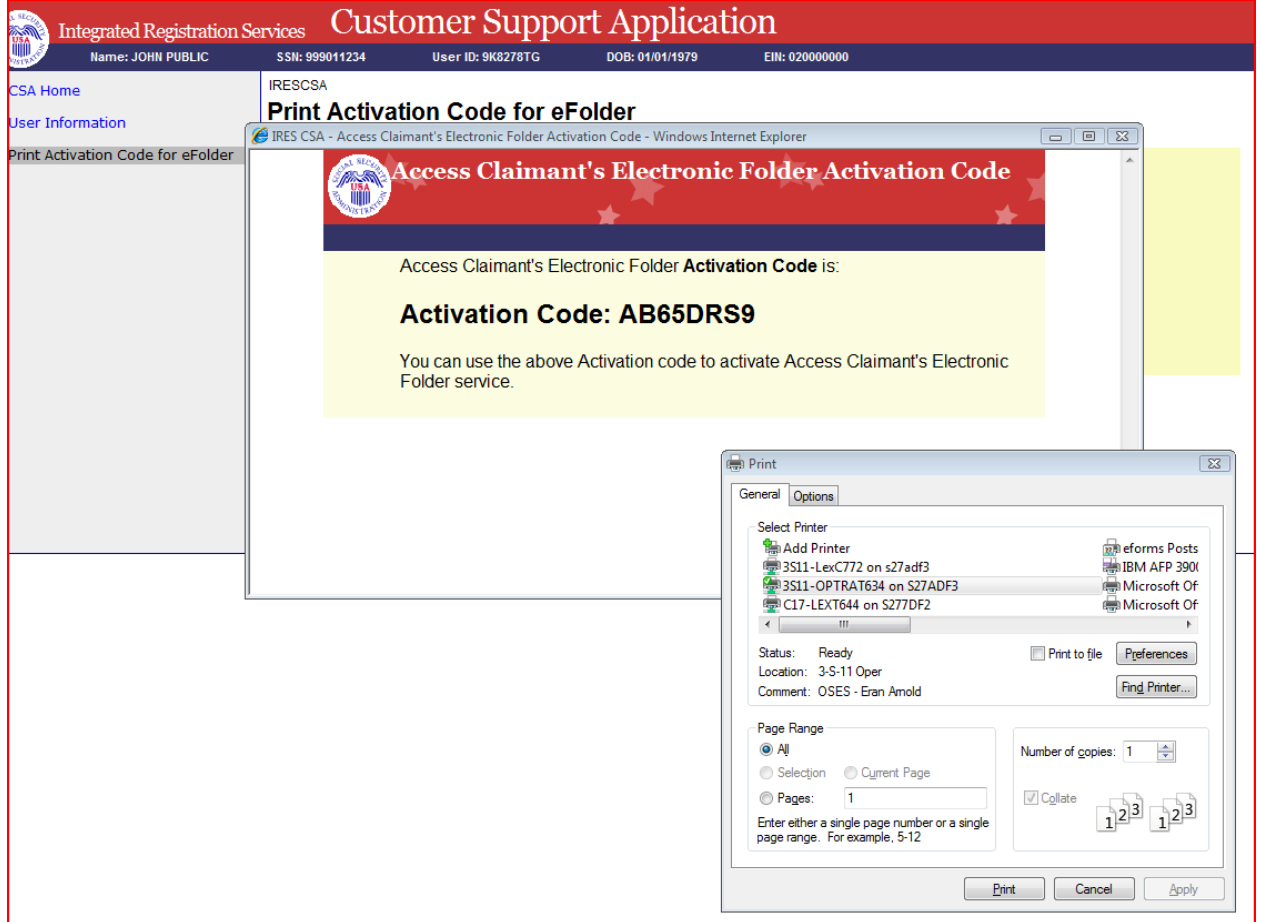

The SSA Representative prints the activation code and gives it to the Appointed Rep.

# <span id="page-7-1"></span>**Scenario 2: Appointed Rep calls OCO for eFolder Activation Code**

<span id="page-7-0"></span>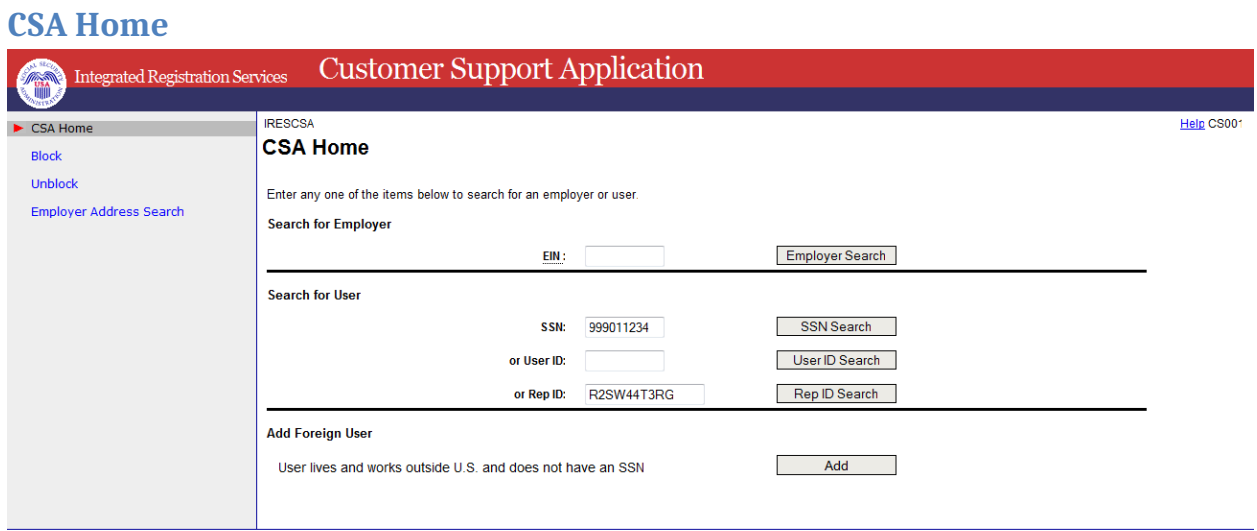

OCO:

- Confirms identity (following existing procedures).
- Enters Rep ID or SSN.
- Selects Search.

The System performs the search.

- If the search is not successful (SSN is not found or the user does not have an Appointed Rep ID), a blank "New User Information" screen is displayed. New user information should NOT be entered, since the information from the processed 1699 should have been displayed. The SSA Representative follows manual procedures to resolve.
- If the search is successful, the "User Information for [First Name] [Last Name]" is displayed. The information on this screen is from the 1699 (the address is the home address).

<span id="page-8-0"></span>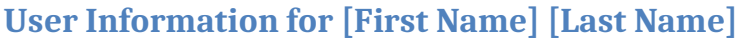

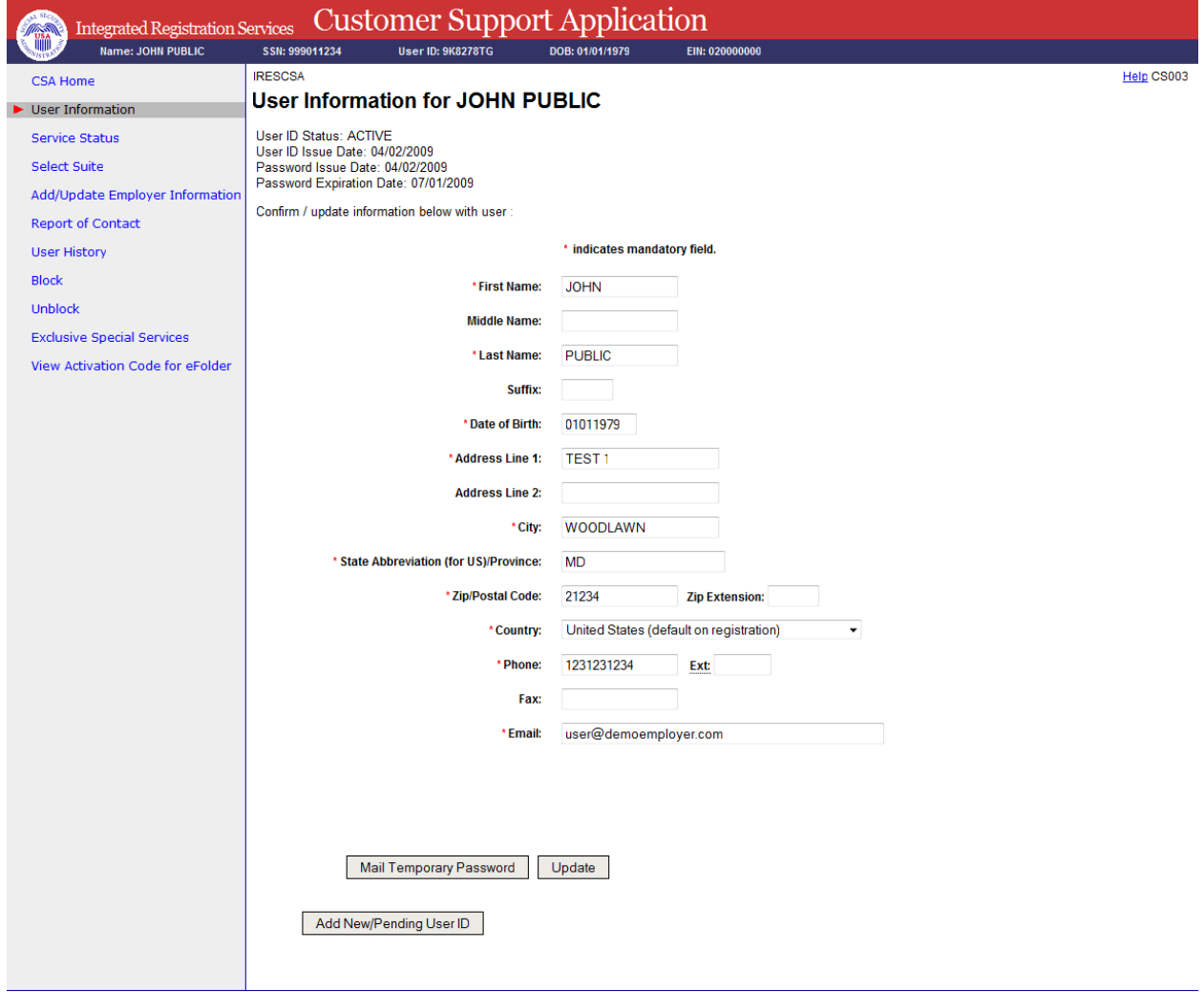

- OCO selects the "View Activation Code for eFolder" link on the left side of the screen.
- The System displays the "View Activation Code for eFolder" screen.

## <span id="page-9-0"></span>**View Activation Code for eFolder**

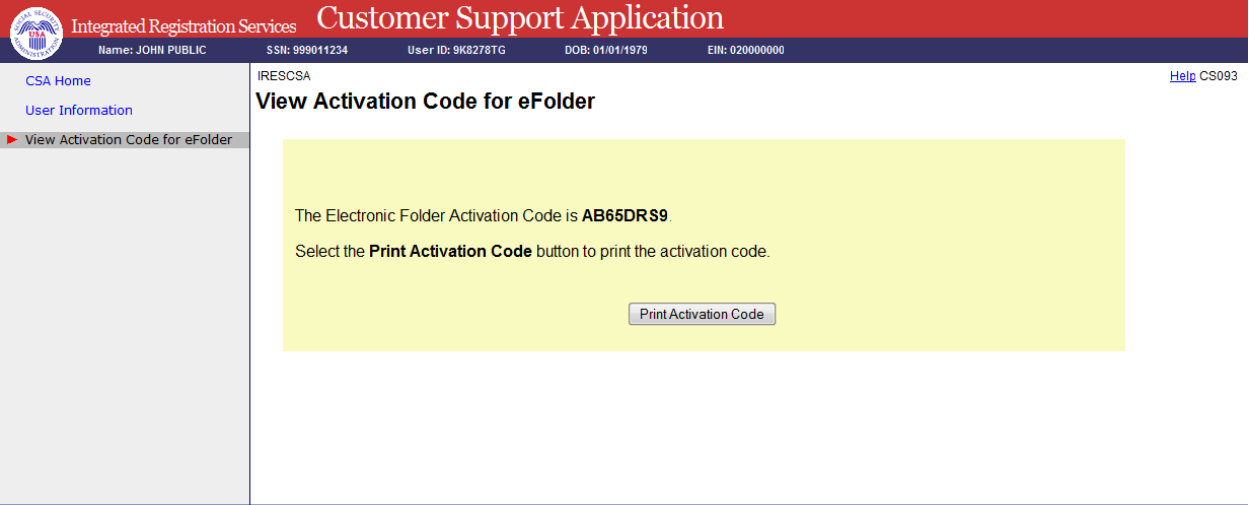

- OCO recites the activation code to the Appointed Rep.
- OCO may print the activation code by selecting the "Print Activation Code" button.